# SOFTWARE CHECKPOINT INSTRUCTIONS SOFTWARE CHECKPOINT STEP BY STEP INSTRUCTIONS

## **STEP 1a: Save and Read Instructions STEP 1b: Please make sure your USB is at least 8GB, and is FAT32 Configured INSTRUCTIONS:** STEP 1a Please dick here for complete pre-purchase process. The map update you would like to purchase may require a software upgrade. Please follow the steps below to ensure your navigation system software<br>is up to date.

### SOFTWARE CHECKPOINT - PLEASE FOLLOW THE STEPS BELOW

You will need an empty, FAT 32 formatted, minimum 8GB USB. How to format

STEP 1b

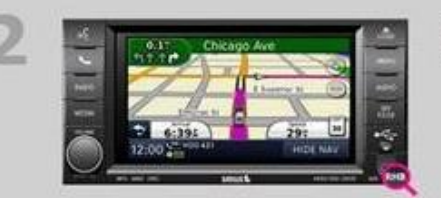

### RHB customers only. All others please move to step 3. If you are using Windows 10 or a Mac Operating System, please follow the steps below:

After formatting your USB to FAT32, create a new folder labeled Garmin

- Within the Garmin folder, create a new text document (.bd) named Garmin.bd
- The Garmin.bd document should remain blank

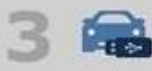

 $\overline{\cdot}$   $\rightarrow$ 

Download information from your vehicle's navigation system

"Do NOT insert the USB into the vehicle's USB port until prompted as outlined in Step 6.

- **60** Press the 'Nay' button on your screen
- Press the 'Settings' button
- Press the 'Map' button
- Press the 'Menu' button (Looks like 3 bars)
- Press 'Update Map'
- A pop up will say "Please insert a blank USB stick."(DO NOT PRESS CANCEL)<br>"You will see a screen that says "No Files on USB." Do not remove the USB. Files are still being loaded.  $\circ$
- A pop up will say "The information for your navigation system has been written to the external media," Press OK,
- Remove your USB

The navigation software-level data is now loaded onto your USB drive. Please return to your computer.

### **Determine software version**

Insert the USB drive into your computer to determine if a software update is needed for your navigation system.

- Insert the USB into your computer
- Click on the button to find, select the GarminDevice.xml file located in the Garmin folder on the USB, and dick Open.<br>The file name will appear next to the button.  $\omega$

Browse... No file selected.

Click the Continue button to move to the next screen.

**CONTINUE** 

## **STEP 2: RHB CUSTOMERS ONLY. All other customers please move to STEP 3.**

- 1. If you are using WINDOWS 10 or a Mac Operating System, please follow the steps below:
	- a. After formatting your USB to FAT32, create a new folder labeled Garmin

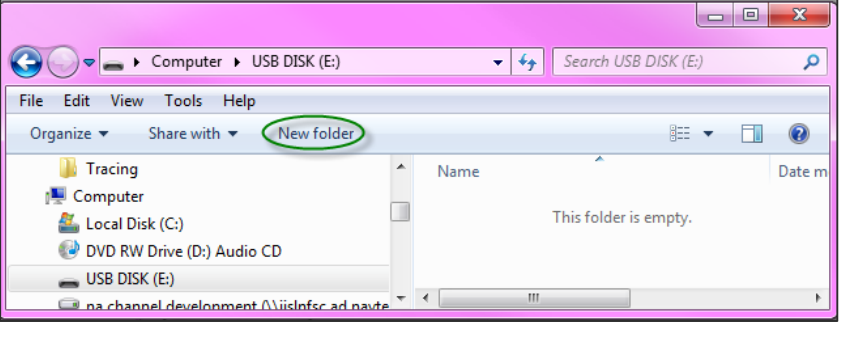

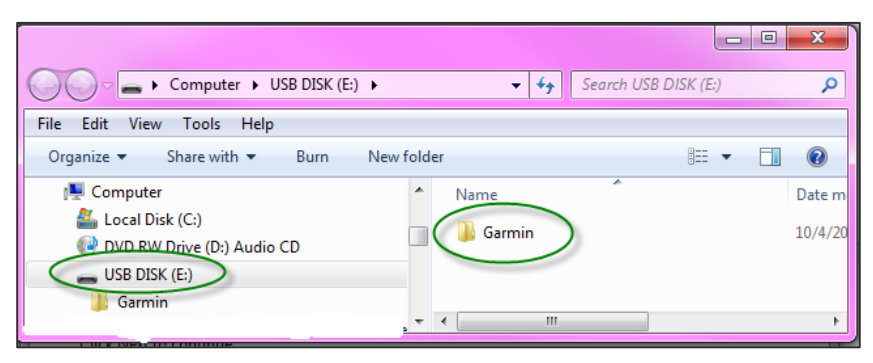

b. Within the Garmin folder, create a new text (txt) document named Garmin.txt.

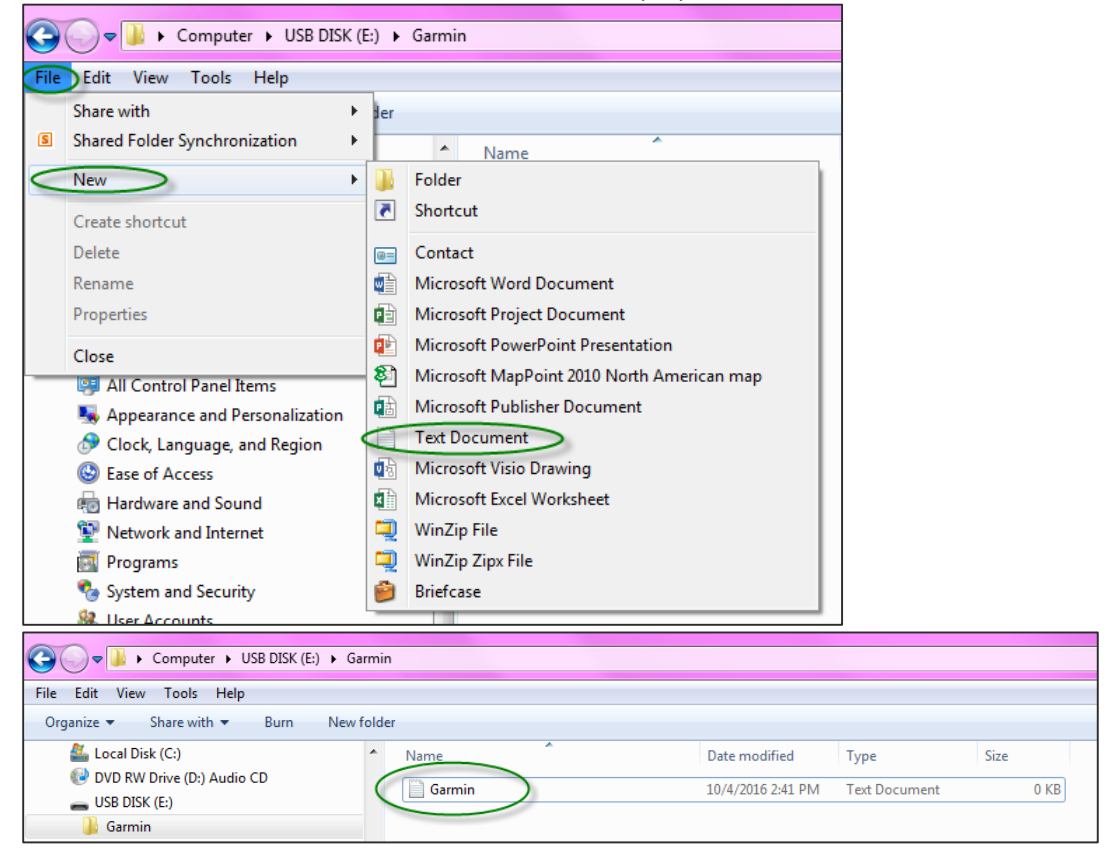

c. The Garmin.txt document should remain blank.

# **STEP 3: Download information from your vehicle's navigation system**

**Do not close the Chrysler webpage. For this step, you will need to go to your vehicle.**

DO NOT insert your USB into the vehicle's USB port until you are prompted, as outlined in Step 6. Your vehicle must be turned on and running before you turn on your navigation system. The purpose of this is to determine if your navigation system needs a software update.

Please follow the steps below:

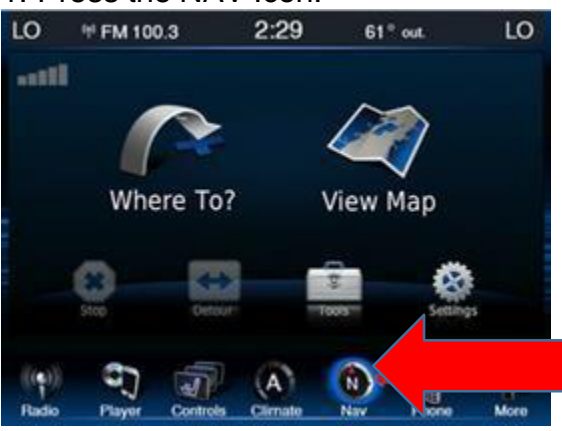

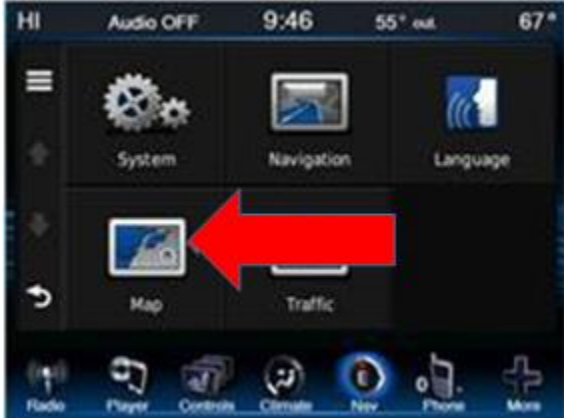

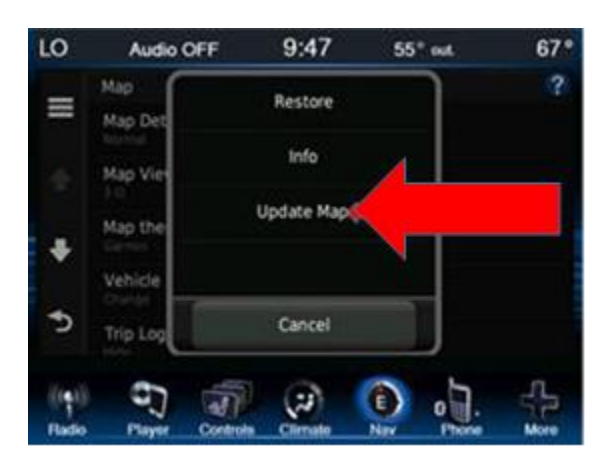

## 1. Press the NAV Icon: 2. Press the SETTINGS Icon:

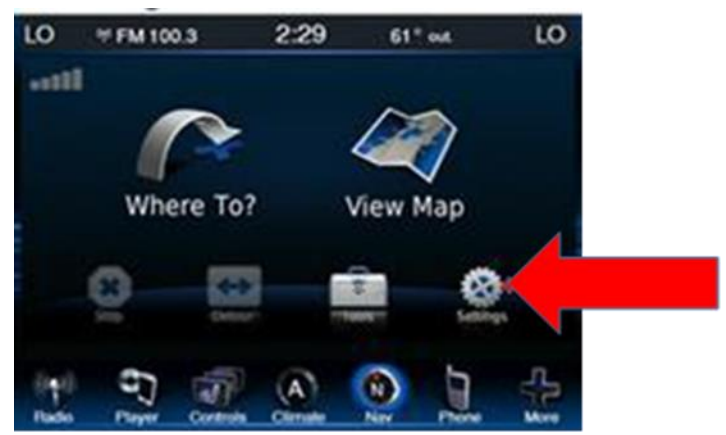

3. Press the MAP Icon: 4. Press the MENU BARS in the top left corner:

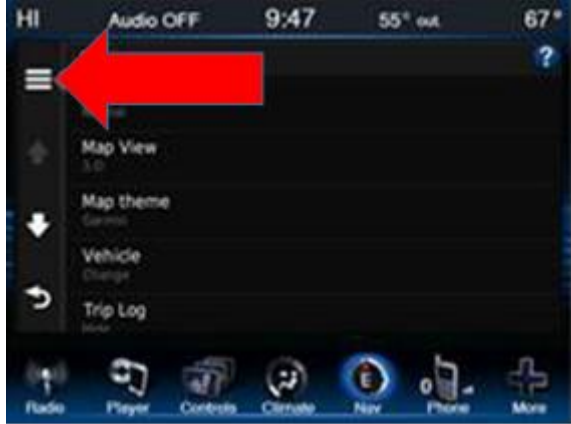

## 5. Press UPDATE MAP: 6. You should now see this screen. DO NOT PRESS CANCEL

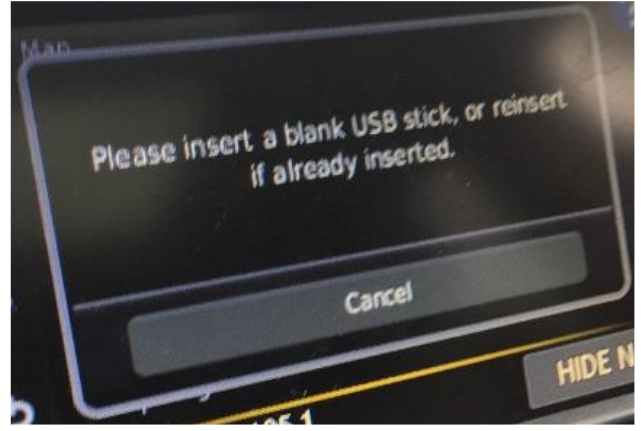

6. You will see a screen that says "No Files on USB". Do not remove the USB. Files are being loaded.

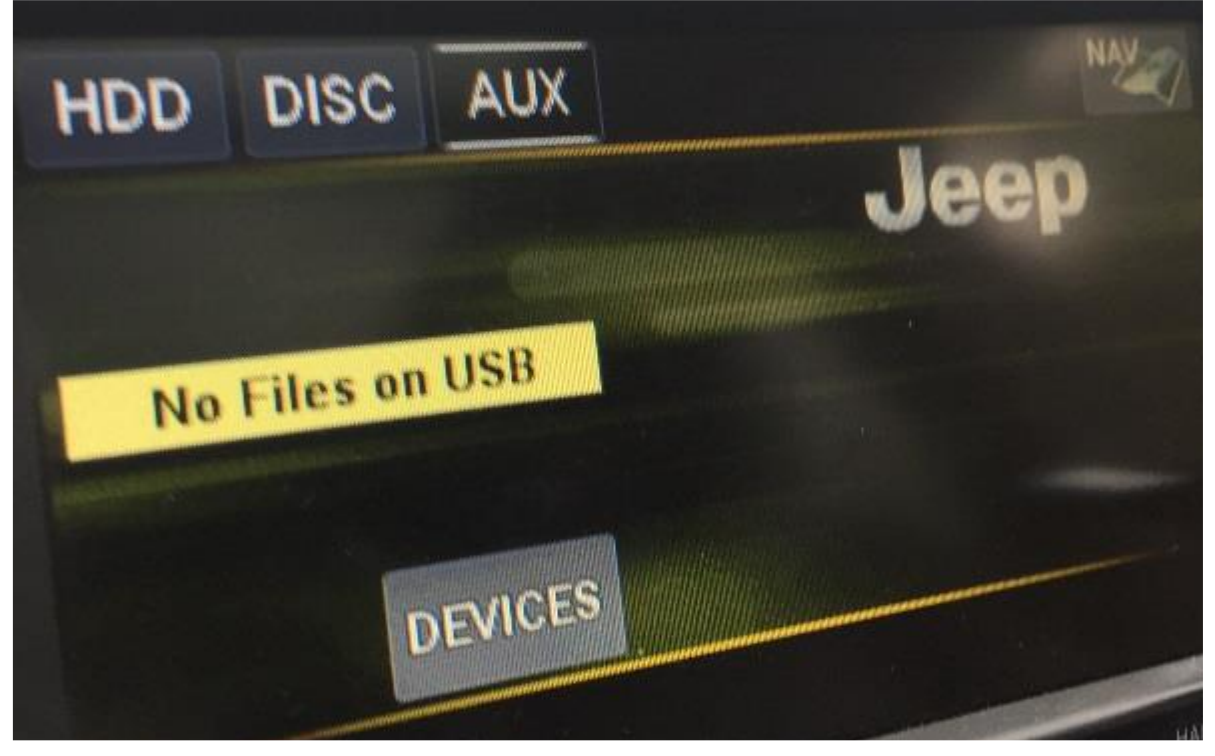

7. A pop up will say "The information for your navigation system has been written to the external media." Press Ok. You do not need to visit [www.garmin.com](http://www.garmin.com/) at this time. When you return to your computer, you should still be at the Chryslergroup.navigation.com webpage.

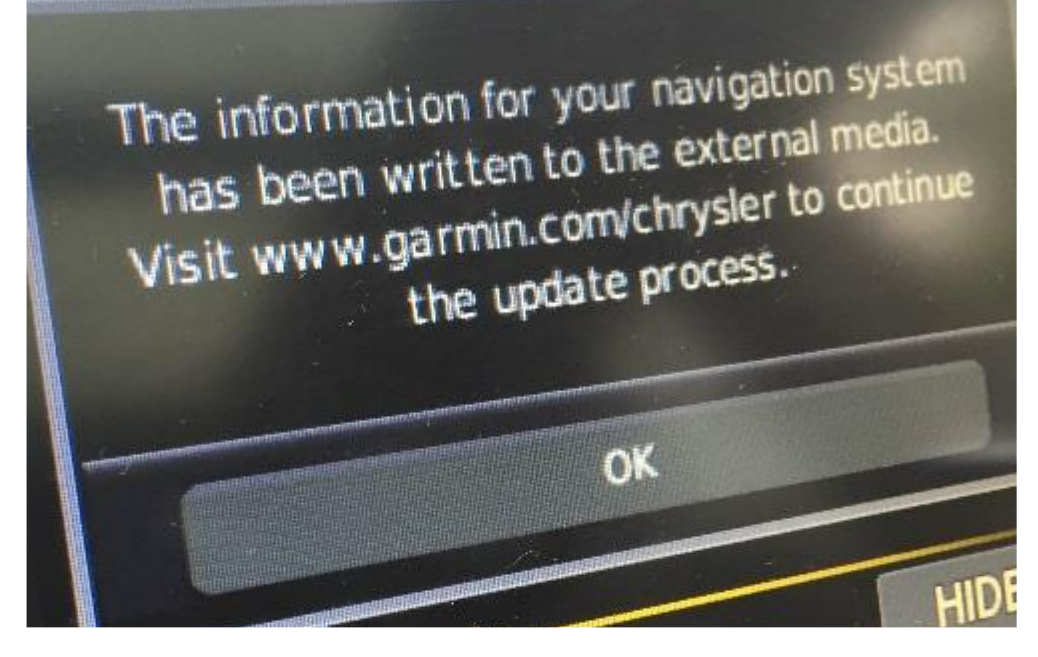

8. Remove your USB. The navigation software level data is now loaded onto your USB drive. Please return to your computer.

# **STEP 4: Determine Software Version**

# **Insert the USB drive into your computer to determine if a software update is needed for your navigation system.**

1. Insert the USB into your computer.

2. Click on the button to find and select the GarminDevice.xml file located in the Garmin folder on the USB, and click Open. The file name will appear next to the button. (Based on your browser, this may appear different. Please see below.)

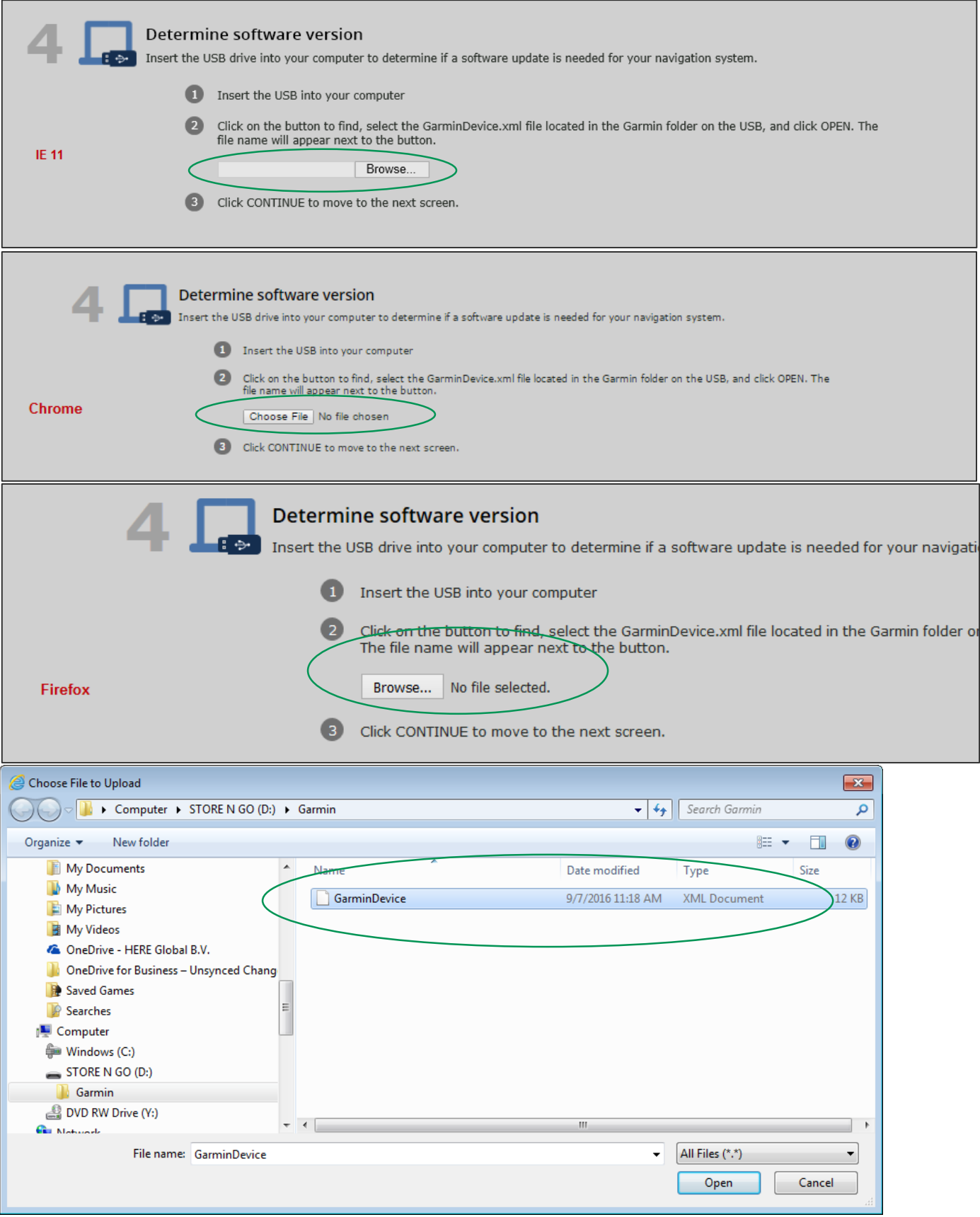

3. Click the Continue button to move to the next screen.

**IF you need a software update, you will be prompted as follows. Please follow the instructions to update your software.** 

**If you do not need a software update, you will proceed to the product page where you can add your product to your cart, and continue with the purchase process.** 

**SOFTWARE UPDATE:** If you need to update your software, you will see the below screen. At the top you will see "Your system requires a software update prior to updating your map. Please visit the download center to update your software. You will need to install the update in your vehicle before purchasing your update. To proceed to the download center – Click here

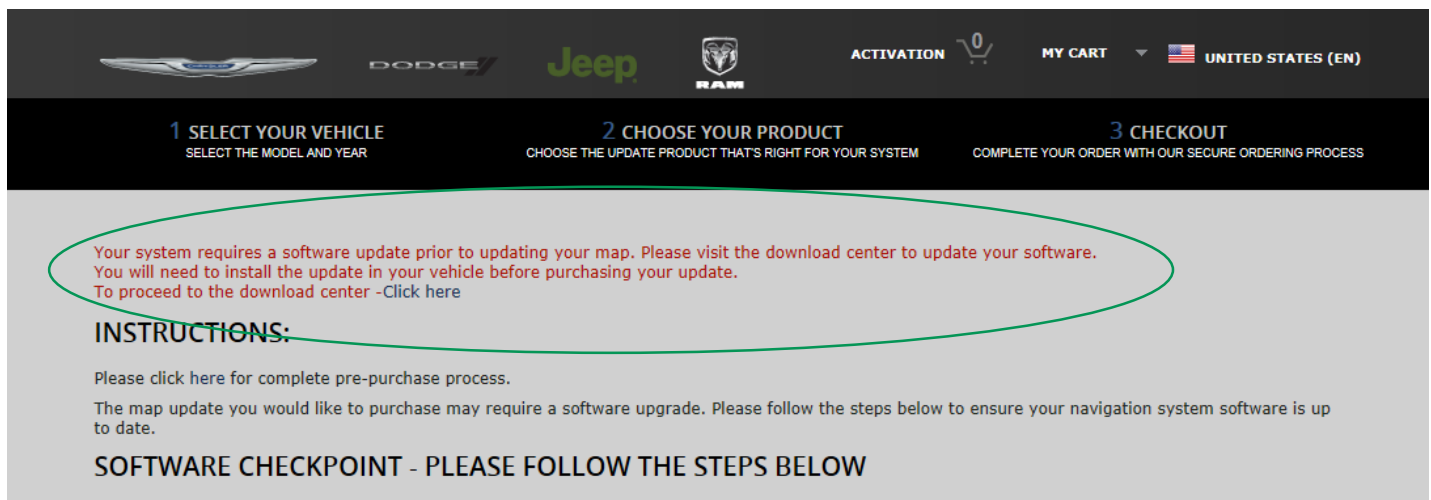

- **1.** Click where it says "Click here" and continue to update your software.
- **2.** Click Download.

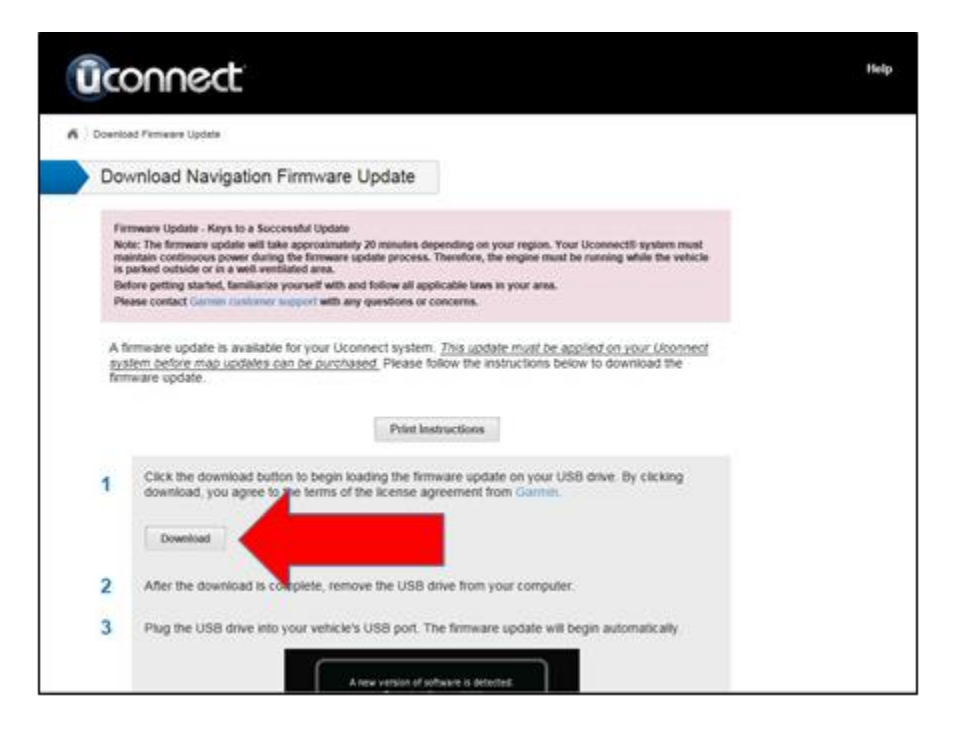

**3.** The Download can take several minutes to complete

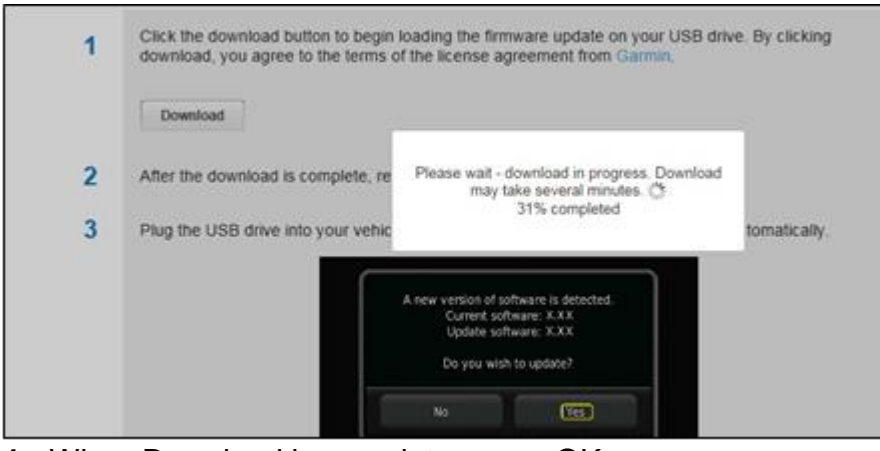

**4.** When Download is complete, press OK

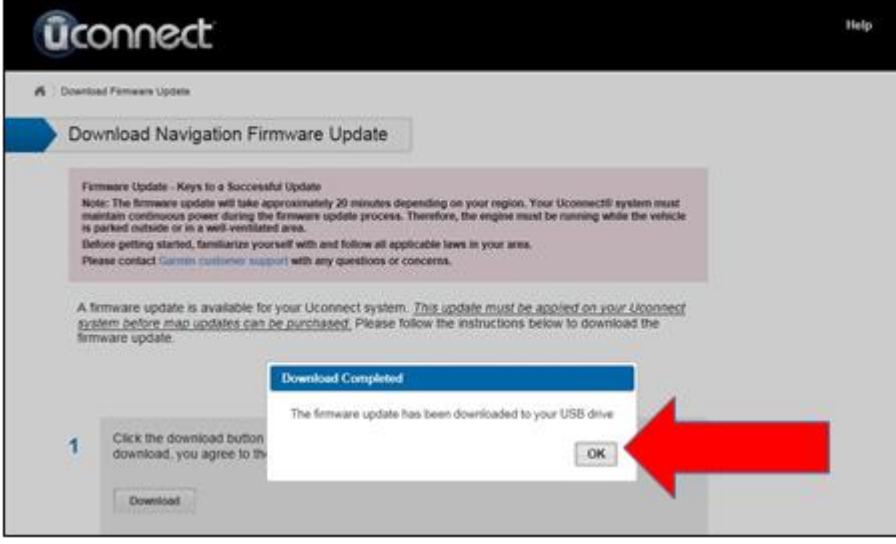

**5.** Remove USB from computer and insert into vehicle USB port. Click Yes to update software.

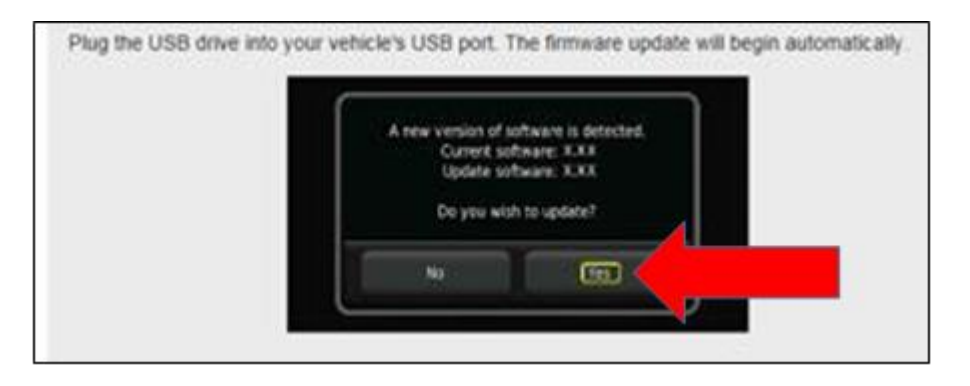

- **6.** Once this is complete, remove the USB, before moving to the next step.
- **7. You will need to complete STEP 2 from above once more, to ensure that the software has been updated.**
- **8.** Remove USB from vehicle USB port, and insert back into computer
- 

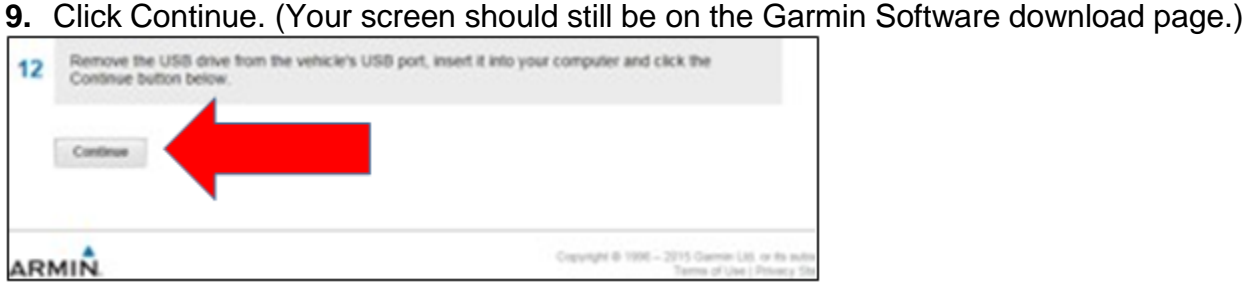

**10.**Click Continue To Order Map Updates

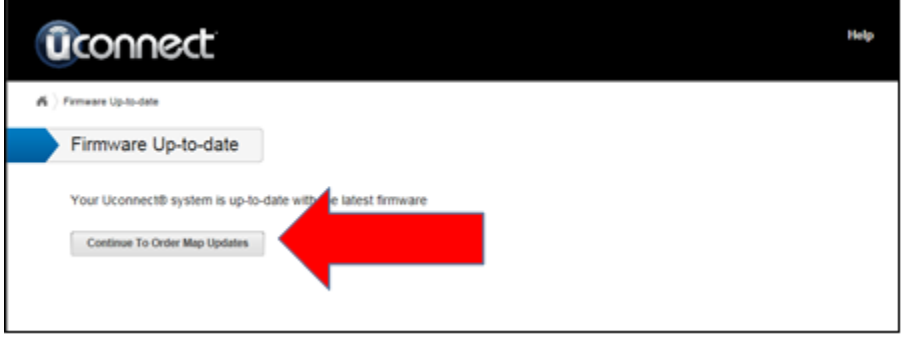

- **11.You will arrive at the FCA Webstore Home Page. Please choose your make/model/year of your vehicle.**
- **12.Please insert your USB into your computer once again.**
- **13.You will have to complete Step 4 once again.**
- **14.Click Continue.**
- **15.You will arrive at your product page. Add to cart, and continue to purchase.**